# **Outlook'ta Gruplara Nasıl Mail Gönderilir.**

Bilgisayarınızdan herhangi bir gruba mail atarken aşağıdaki yöntemleri izlemeniz gerekmektedir.

## Şekil.1

Bilgisayarımızda bulunan **Outlook simgesini** çift tıklayarak açıyoruz ve açıldıktan sonra sol üst köşede bulunan **Yeni E-posta** sekmesine tıklıyoruz.

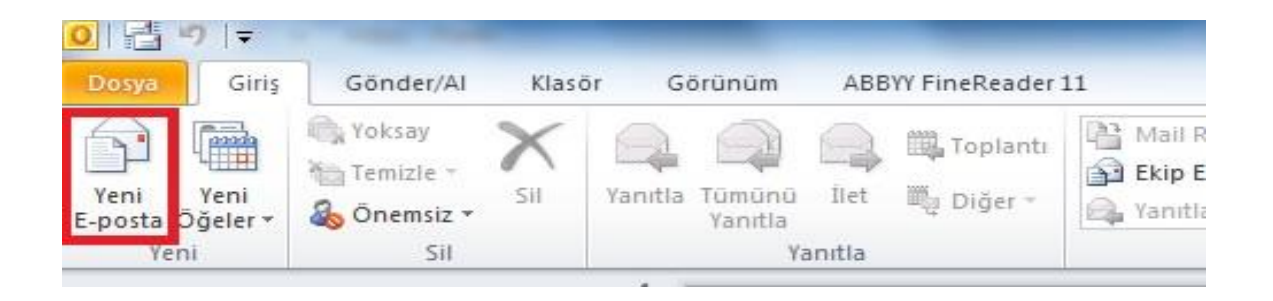

### Şekil.2

**Yeni E-posta** sekmesine bastığımızda önümüze gelen ekranda **Kime** sekmesine tıklıyoruz.

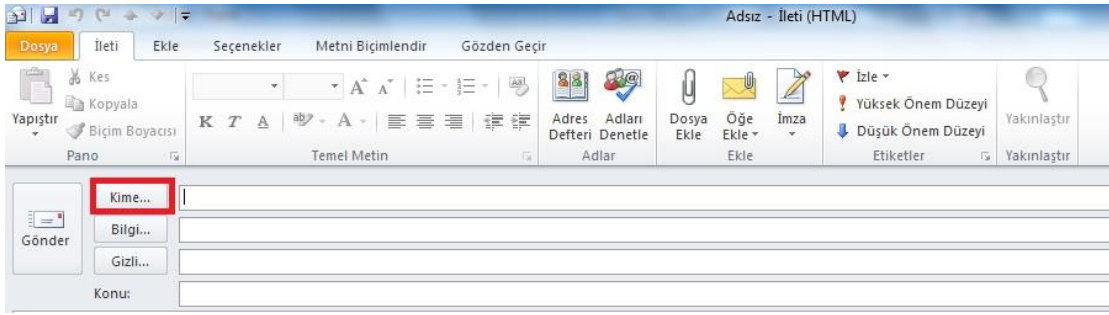

Şekil.3

**Kime** sekmesine tıkladıktan sonra önümüze gelen ekranda resimde kırmızı işaretlerle gösterdiğimiz gibi **Adres Defteri** kısmından **All Groups** tıklıyoruz.

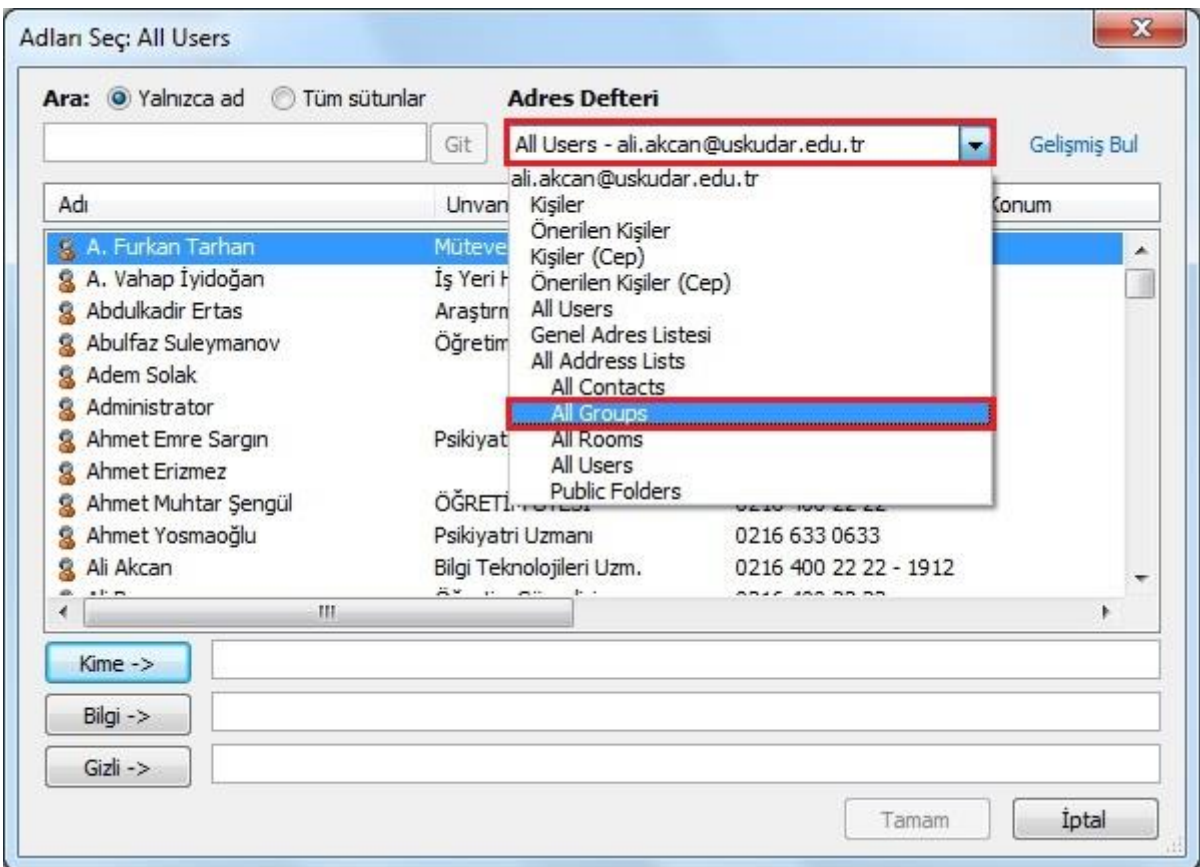

### Şekil.4

Resimde görüldüğü gibi **All Groups** sekmesini tıkladığımızda oluşturulmuş olan mail grouplarını göreceksiniz. Buradan mail göndermek istediğiniz **grubun üzerinde çift tıklayınız** yada **üzerine gelip tek** tıkladıktan sonra **Kime** kısmını tıklayarak seçim yapmış olup tamam diyebilirsiniz.

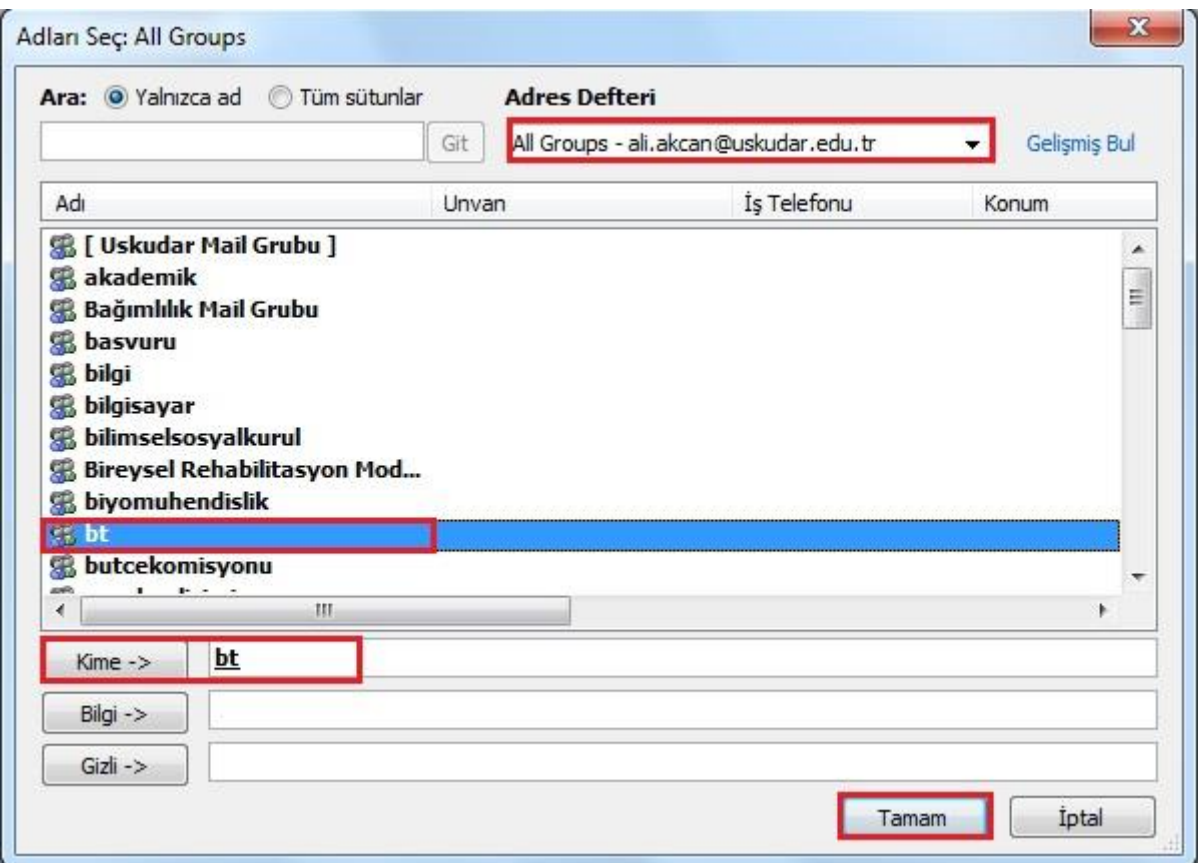

### Şekil.5

Bu yapılan işlemler sonucu **Yeni E-posta** Sekmesinde Seçmiş olduğunuz mail grubu **Kime**  sekmesine gelmiştir.

Aynı İşlemleri Bilgi kısmı içinde yapabilirsiniz.

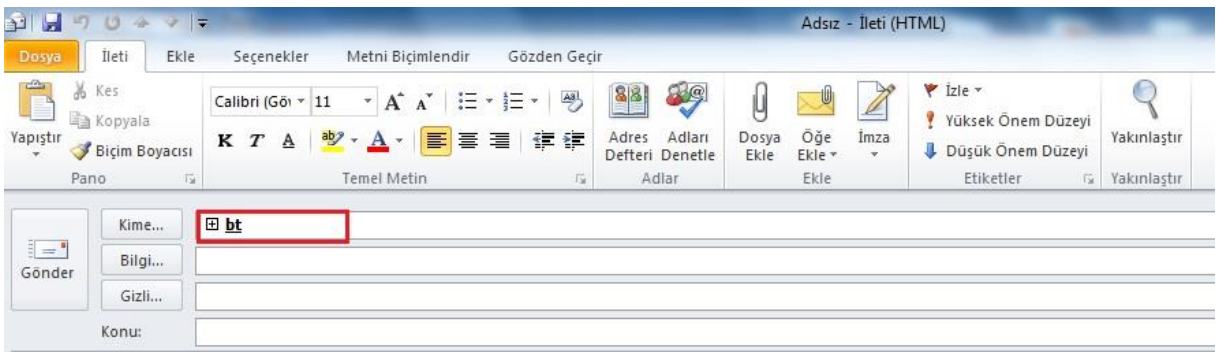

## Şekil.6

Seçmiş olduğunuz Groups **Kime** kısmına geldiğinde group'un başında bulunan **+ ikonuna** basarak **group'ta kimlerin olup olmadığını kontrol edebilir siz. Yada buradan kişi ekleyip çıkartabilirsiniz.**

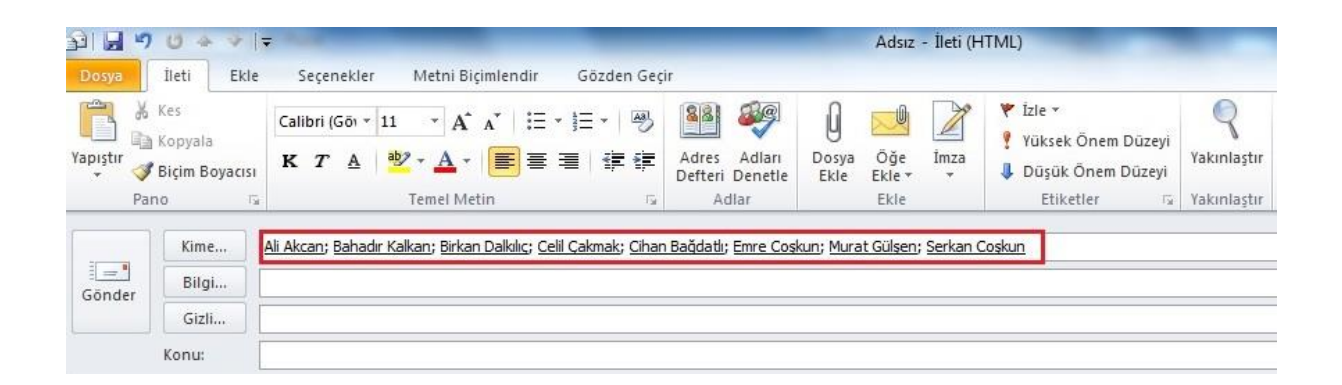

**Not=>** Eğer **Bilgi** olarak group'a mail atmak istiyor iseniz aynı işlemler **Bilg**i sekmesi içinde geçerlidir.

Kolay gelsin.

Sorularınız için [bt@uskudar.edu.tr](mailto:bt@uskudar.edu.tr) adresine mail gönderebilirsiniz.